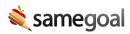

# Infinite Campus Outline Link-Based Document Viewer Integration

This integration uses outline links in Infinite Campus to display documents in SameGoal.

- Integration overview
- Setup

#### **Integration overview**

This integration uses the Infinite Campus **Outline Links** feature, in which districts add SameGoal links as additional tools to the user outline. Once additional **Outline Links** have been created, user rights are given for each link to user groups who need access. Authentication between Infinite Campus and SameGoal is configured using the Infinite Campus **Custom Auth Utility**.

This integration can be configured to allow Infinite Campus users to view any type of plan or document in SameGoal. Two popular configurations include those for special education and 504.

When an **Outline Link** described above is clicked in Infinite Campus, it brings up the most recent, completed document of the given form in SameGoal. If there is no completed document for the given form, a message is shown that the student has no document. Since **Outline Links** cannot be conditionally set in Infinite Campus based on whether or not the student has a completed document, we recommend Infinite Campus users look to the existence of IEP, 504 or other program flags on each student as a proxy for when to check for documentation.

### Setup

**Steps** To setup document viewer integration with Infinite Campus:

- 1. Verify Custom Auth Utility is enabled
- 2. Add custom authentication connections
- 3. Add outline links
- 4. Grant user groups access to Outline Links
- 5. Add Return URL to SameGoal
- 6. Verify integration setup

#### 1. Verify Custom Auth Utility is enabled

Visit System Administration > Data Utilities > Custom Auth Utility in Infinite Campus.

#### 2. Add custom authentication connection(s)

Visit **System Administration > Data Utilities > Custom Auth Utility** in Infinite Campus. Click the **New** button. Create a connection for each link you wish to add in Infinite Campus. For each connection, set:

- Post Return URL: check
- Expire seconds: 120
- Continue on fail but send Empty values: check
- Pass User Session: check

#### Common connections include:

Q Tip Find your district domain and each URL encoded form name. Form support and names vary by state.

- IEP at a Glance
  - Instance Name: samegoalIepGlance
  - To URL: https://samegoal.com/iep/icAuth?domain=[domain]
    - Example: https://samegoal.com/iep/icAuth?domain=examplecityschools.org
  - Final URL: https://samegoal.com/iep/icVerify?domain=[domain]&form=[url-encoded-formname]&altFormName=[url-encoded-form-name]
    - Example: https://samegoal.com/iep/icVerify? domain=examplecityschools.org&form=Individualized%20Education%20Program&altForm=IEP%20at%20a%20Glance
      - NOTE: Some versions of Infinite Campus limit URL length. When limited, shorthand "IAG" may be used for altForm.
      - Example: https://samegoal.com/iep/icVerify? domain=examplecityschools.org&form=Individualized%20Education%20Program&altForm=IAG
- IEP
  - Instance Name: samegoalIep
  - To URL: https://samegoal.com/iep/icAuth?domain=[domain]
    - Example: https://samegoal.com/iep/icAuth?domain=examplecityschools.org
  - Final URL: https://samegoal.com/iep/icVerify?domain=[domain]&form=[url-encoded-form-name]
    - Example: https://samegoal.com/iep/icVerify? domain=examplecityschools.org&form=Individualized%20Education%20Program

- Instance Name: samegoalEtr
- To URL: https://samegoal.com/iep/icAuth?domain=[domain]
  - Example: https://samegoal.com/iep/icAuth?domain=examplecityschools.org
- Final URL: https://samegoal.com/iep/icVerify?domain=[domain]&form=[url-encoded-form-name]
  - Example: https://samegoal.com/iep/icVerify?domain=examplecityschools.org&form=Evaluation%20Team%20Report
- 504
  - Instance Name: samegoal504
  - To URL: https://samegoal.com/iep/icAuth?domain=[domain]
    - Example: https://samegoal.com/iep/icAuth?domain=examplecityschools.org
  - Final URL: https://samegoal.com/iep/icVerify?domain=[domain]&form=[url-encoded-form-name]
    - Example: https://samegoal.com/iep/icVerify?domain=examplecityschools.org&form=Section%20504%3A%20Plan

## 3. Add outline links

Visit **System Administration > Custom > Outline Links** in Infinite Campus. Click **New Tool**. Enter tool information, then click **Save**. Repeat for each set of tool information below. **To see the new outline links, you must log out and log back in.** For each connection, set:

- Target: New Window
- Pass User Session: None

Common connections include:

- IEP at a Glance
  - Name: IEP at a Glance
  - Parent Tool: -Special Ed
  - Code: sgIepGlance
  - Seq: -3
  - URL: services/custAuth.jsp?conName=samegoalIepGlance
- IEP
  - Name: IEP
  - Parent Tool: -Special Ed
  - Code: sgIep
  - Seq: -2
  - URL: services/custAuth.jsp?conName=samegoalIep
- ETR
  - Name: ETR
  - Parent Tool: -Special Ed
  - Code: sgEtr
  - Seq: -1
  - URL: services/custAuth.jsp?conName=samegoalEtr
- 504 Plan
  - Name: 504 Plan (In Ohio, use Section 504 Plan)
  - Parent Tool: -Program Participation
  - Code: sg504
  - Seq: -1
  - URL: services/custAuth.jsp?conName=samegoal504

- SameGoal Login (link under "Special Ed" menu)
  - Name: SameGoal Login
  - Parent Tool: -Special Ed
  - Code: sgLoginSped
  - Seq: 0
  - URL: https://samegoal.com/iep/a/[domain]
- SameGoal Login (link under "Program Participation" menu)
  - Name: SameGoal Login
  - Parent Tool: -Program Participation
  - Code: sgLogin504
  - Seq: 0
  - URL: https://samegoal.com/iep/a/[domain]

4. Grant user groups access to Outline Links

Grant user groups access to the newly added **Outline Links** in Infinite Campus. You will need to consult with the staff in charge of these programs to set appropriate access.

## 5. Add Return URL to SameGoal

- Locate your Infinite Campus **Return URL** by revisiting any of the connections you created in Infinite Campus in Step 2 above. It won't matter which connection you pick, the **Return URL** in Infinite Campus for all connections will be the same.
- Add the **Return URL** to SameGoal.
  - Login to SameGoal with an administrative account.
  - Visit Settings > District Information > Details
  - Copy/paste the Infinite Campus Return URL into the Return URL field on this page.
  - Page will autosave information.

## 6. Verify integration setup

Search for a student in Infinite Campus who has a completed document of a type added above (e.g. IEP, ETR, 504 Plan) in SameGoal. Then visit the appropriate outline link added in Step 3. When the link is clicked, you should see the most recent, completed document for that given form and student in SameGoal.

For the example connections used in the previous steps:

- You should find the IEP at a Glance, IEP and ETR links by visiting Index > Student Information > Special Ed
- You should find the 504 Plan link by visiting **Index > Student Information > Program Participation**